# **Attachment B**

#### **SEARCH INSTRUCTIONS FOR PHASE II 220 MHz SERVICE APPLICATIONS**

This attachment provides instructions for electronically searching the FCC Network for a specific application or applications on file with the Commission. The following instructions relate specifically to searching for applications filed in response to Auction 72.

To search the FCC Network for an application, you must first connect to the FCC Network. Attachment C describes how Windows 95/98/2000/XP users can connect to the FCC Network using the Dial-Up Networking features of Windows 95/98/2000/XP.

We recommend that you use Netscape Communicator 6.2 or higher, or Internet Explorer 5.5 or higher (Internet web browser software) to use ULS for license searches. To download the latest versions of Netscape Communicator or Internet Explorer free of charge, access the Netscape download site at h*ttp://home.netscape.com/download/*, or the Microsoft Internet Explorer download site at: *http://www.microsoft.com/windows/ie/downloads/default.asp.*

#### **Conventions**

The instructions in this attachment use the following typographic conventions:

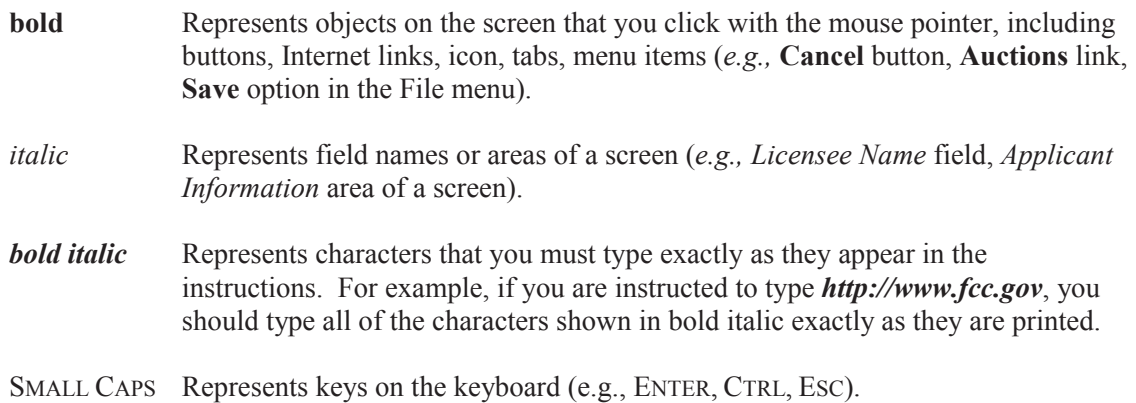

*Note:* Throughout these instructions, "enter" means to type the appropriate information and then press the ENTER key.

## **Performing an Application Search**

Once you have connected to the FCC Network, follow the procedures below to search for an application. *You may click the ? (Help) button at anytime for additional information on using Application Search.*

1. Connect to the FCC Network using one of the following options:

*Note: If your PC is connected to a network, you must use a secure proxy to access the FCC Network. Consult your Network Administrator.*

*Dial-Up Access*

- a. Use Dial-Up Networking in Windows 95/98/2000/XP to connect to the FCC Network (see Attachment C).
- b. Start your web browser. In the location field of the web browser screen, type *http://wtbwww05.fcc.gov*. Then press the ENTER key.

#### *Internet Access*

- a. Start your web browser and connect to the Internet using your Internet Service Provider.
- b. In the location field of the web browser screen, type *http://wireless.fcc.gov/uls/*. Then press the ENTER key.
- 2. Verify that Java and JavaScript are enabled in your web browser preferences. Additionally, the preferences must specify "Accept all cookies." Refer to your web browser Help facility for more information.
- 3. On the Universal Licensing System main page, click the **Applications** button, located in the center of the page.
- 4. For a quick search, use the drop down list in the center *License Search* box to search by a specific Call Sign, FRN or Licensee Name. You can choose the Advance Search option to search by various criteria.

You can conduct an *Advanced Application Search* to specify search options by Applicant State, ZIP, and Name; Dates (Receipt, Action, etc.); Application Status; Application Purpose; and more.

Also shown are the options for various Non-Auction service specific searches: Aircraft, Amateur, Commercial/Restricted Permits, GMRS and Ship.

You have the option to conduct a *Specialized Search* with the following options:

- · Select **Market Based** to search only for licenses associated with an FCC Auction
- · Select **Site Based** to search only for site-based licenses
- · Select **Frequency** to search for Wireless licenses based on a single frequency or frequency ranges.
- Select **Facility ID** to search by facility identification number.
- Select Geographic to search by coordinates, county/state, address, and frequency information.
- · Select **Link Registration ID** to search by the link registration identification number.
- · Select **NG Number** to search by the Interdepartment Radio Advisory Committee (IRAC) coordination number.
- · Select **Transfers and Assignment Search** by search by Assignment information transfer information, date information and more.
- · Select **Ownership Search** to search by Ownership Disclosure Filings by Filing Type, Filing Status and more.
- 5. The appropriate Application Search screen appears. This screen contains several data entry fields used for specifying the criteria for your application search. Specify the search criteria necessary to locate the desired application. Please refer to the following "Basic Guidelines for Specifying Search Criteria" for more information.

If you are searching for an application filed for Auction 72, click **72** in the *Auction ID* field.

Basic Guidelines for Specifying Search Criteria:

- · You must specify search criteria in at least one field. You do not have to specify search criteria in all of the search fields. Enter search criteria into as many fields as you wish.
- · To specify search criteria in a search field containing a menu of options, click the desired option from the menu. Use the scroll bars to view all options in a menu. You can select multiple options from a menu by pressing the CTRL key while you click the menu options.
- · Click the **Reset** button to undo a menu selection and search for all options in the menu.
- · Click the **Clear** button to reset entries in all of the search fields.

## *Click the ? Help button for a definition of each search field available on the Application Search screen.*

6. After you have specified the desired search criteria, click the **Search** button. The system will scan the database for any applications matching the search criteria. The matching application files will be listed on the Search Results screen. The Search Results screen will identify the file number, licensee name, application purpose, application status, radio service code, and receipt date for each application returned in the query.

A message on the Search Results screen will indicate if no matches were found for the specified search criteria. Click the **New Search** button and re-specify search criteria.

- 7. To view an application, click its file number link. To navigate through the data on the Application screen, use the scroll bar or click the links at the top of the screen. *Click the ? Help button for information regarding specific functions available on this screen.*
	- · To re-access the Search Results screen, click **Return to Results** at the top of the screen.
	- · To begin a new search, click **New Search** at the top of the screen..

### **Technical Support**

For technical assistance in searching the ULS for applications, contact the FCC Technical Support Hotline at (202) 414-1250 (voice) or (202) 414-1255 (TTY). The FCC Technical Support Hotline is generally available Monday through Friday, from 8 a.m. to 6 p.m. ET. All calls to the FCC Technical Support Hotline are recorded.